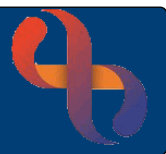

# Contents

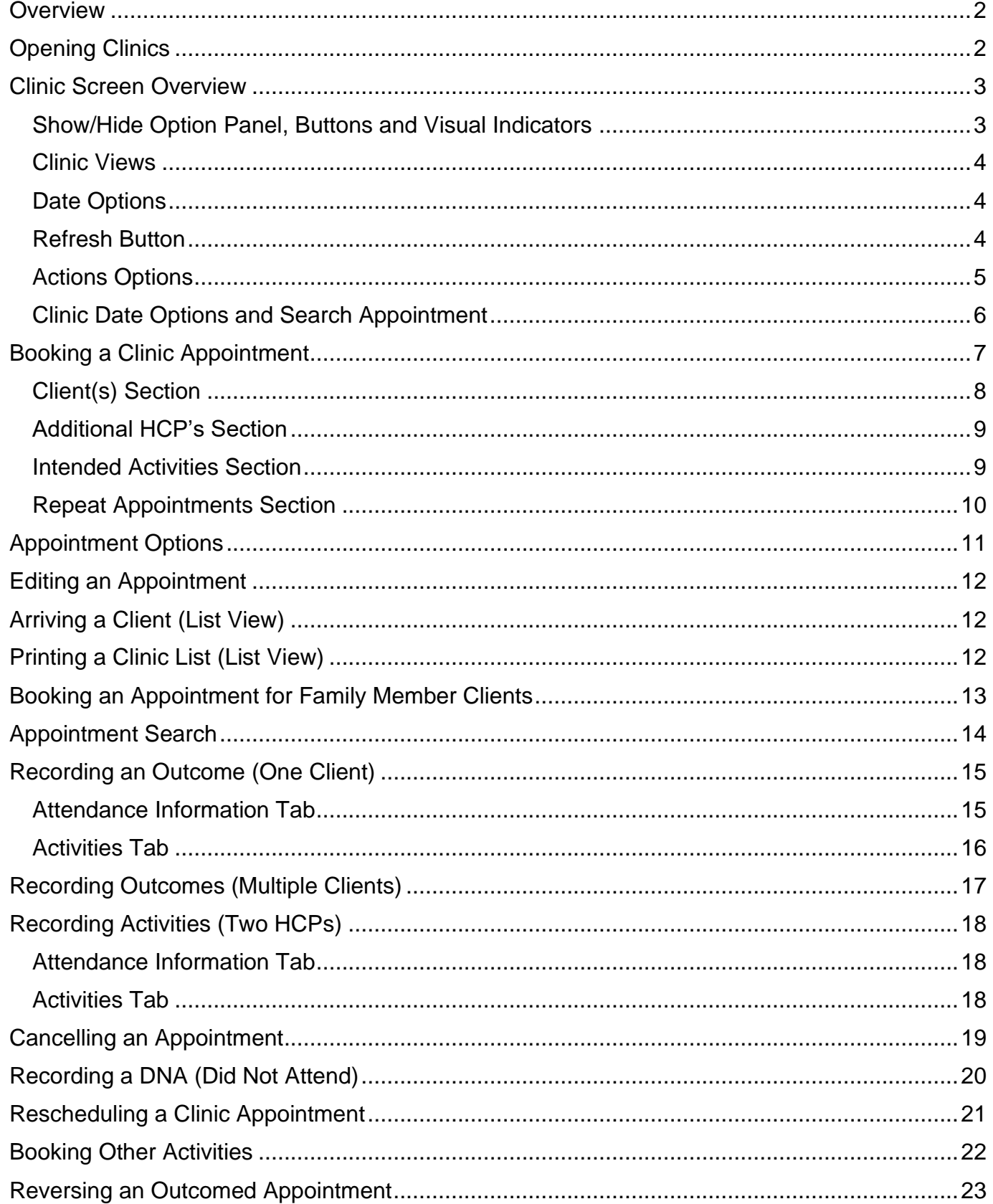

### <span id="page-1-0"></span>**Overview**

The Clinic Appointment screen allows a user to view Clinic information in a variety of layouts and perform different functions. You can book and outcome appointments for an individual, multiple Clients and even a group of Clients.

# <span id="page-1-1"></span>**Opening Clinics**

- Click **MENU**
- Click **Quick Menu**
- Click **Clinic Appointments**

Any previously opened Clinic(s) will display automatically. If you have no open Clinics, you will be prompted to select one from a picklist

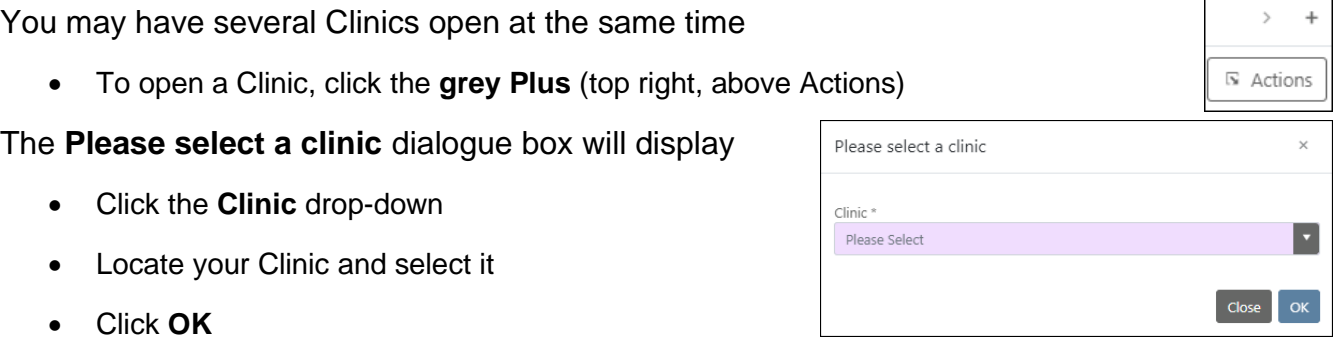

The Clinic screen now displays and will open at the last date that this Clinic was accessed

The name of the Clinic displays in the top left, with a **Close** option to the right of the tab.

ATS Stroke Clinic New  $\times$ 

Best Care

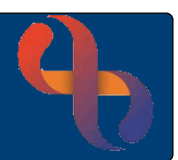

**Best Care** 

BCHC Digital Skills Training Team/V1.1/RW 3 12/10/2023 **Healthy Communities** 

# <span id="page-2-0"></span>**Clinic Screen Overview**

 $\pmb{\times}$ 百  $\overline{\bigcirc}$  $\Box$ PF) 孙

<span id="page-2-1"></span>Show/Hide Option Panel, Buttons and Visual Indicators

The Clinic screen will open displaying the various options on the left in a column

The Calendar option is normally auto-selected (See Clinic Date Options section for full Calendar details)

- Click the **Visual Indicators** button to reveal the Key for the colours
- Click the **Show Visual Indicators** tick box to reveal the text codes
- Click the **Show Visual Indicators**  $\Box$  tick box to remove the tick and hide the text codes
- Click the **Comments** button to reveal any Comments

There are two types of Comments:

Clinic Comment which is added when the Clinic is built and displays for every instance of the Clinic

Day Comments which can be completed with information relevant to that specific day.

- Click the **Edit** button to add a Day Comment, then click the **Save** button
- Click the **Scratch Pad** button to reveal the Scratch Pad (see Rescheduling a Clinic Appointment below for more information)
- The Trust does not use the **Unscheduled** functionality
- Click the **"X"** button to hide the Options Panel

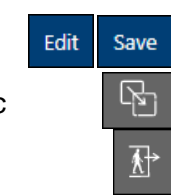

 $\overline{\mathbf{x}}$ 

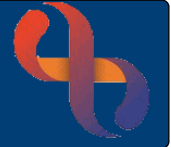

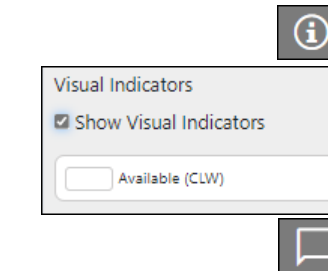

### <span id="page-3-0"></span>Clinic Views

### **Stream View**

This is the default View for Clinics. A Clinic may have several Streams; these could be for each individual room at a Clinic Venue or for each HCP working in the Clinic

• Click the **Streams** button (top left) to display the Clinic in **Stream View**

#### **Plan View**

Plan View allows you to see multiple Clinics for future dates

- Click the **Plan** button (top left) to display the Clinic in **Plan View**
- Click the **No. of clinics** drop-down to choose the number of Clinics dates you want to display
- Click the **Next** button (top right) or **Prev** (previous) button (top left) to scroll through the Clinics

Plan View hides Client information unless you hover over a purple block

#### **List View**

List View displays appointments in a list format:

• Click the **List** button (top left) to display the Clinic in **List View**

Appointments are arranged by appointment time Appointment letters can be generated from this view Allows staff to Arrive Clients / Patients Allows users to Print a Clinic List

<span id="page-3-1"></span>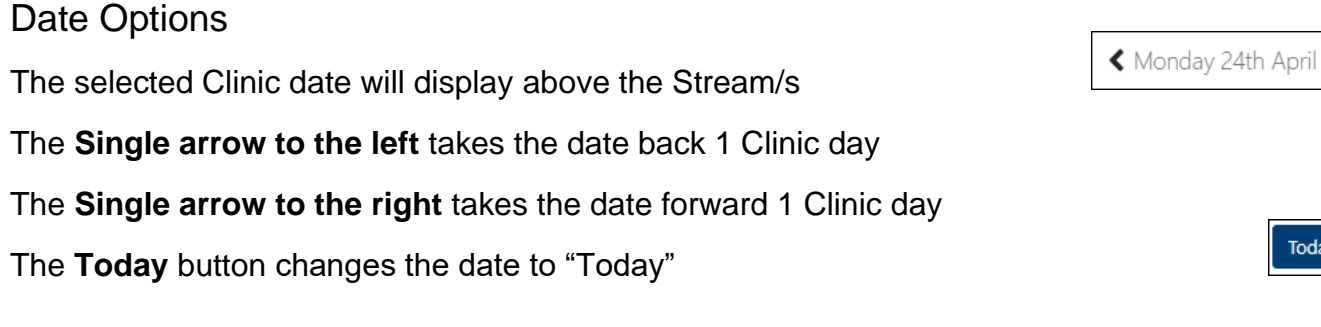

### <span id="page-3-2"></span>Refresh Button

**Best Care Healthy Communities** 

The Refresh button allows you Refresh the current screen

• Click the **Refresh** button (top right) to reload the screen with updated information e.g. View new Arrival data

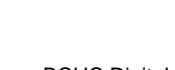

Ò

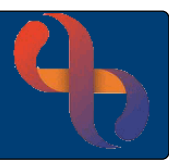

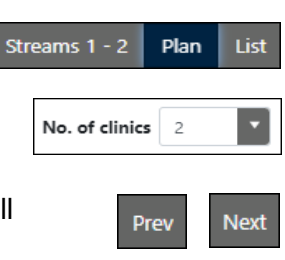

Plan

List

Streams  $1 - 2$ 

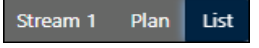

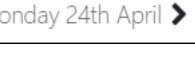

### <span id="page-4-0"></span>Actions Options

The **Actions** button offers a selection of other functions

• Click the **Actions** button (top right) to see the various options

The **Ad hoc** link allows users to access an HCP Diary and book a Community Appointment. This link does not display for all users

• Click the **Ad hoc** link, select the required **HCP** from the list, click **OK**

The **Appointment Search** link allows users to search for an Available/Booked/Other Activity appointment. See the Appointment Search

[Appointment Search](#page-13-1) section for full details

• Click the **Appointment Search** link

The **Interactive Worksheet** link allows users to open the Interactive Worksheet for their team. The Interactive Worksheet is a list of Clients who have an open referral to the team and are waiting for an appointment. The Interactive Worksheet link will only display for Services who use this functionality

• Click the **Interactive Worksheet** link

The Trust does not use the **Unscheduled** functionality

**Best Care Healthy Communities** 

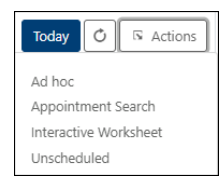

Ad hoc

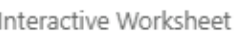

### <span id="page-5-0"></span>Clinic Date Options and Search Appointment

The **Calendar** button allows the user to change the date in a variety of different ways

- Click the **Calendar** button (left)
- The **Clinic Date** allows the user to free-type a date, then press **Enter**
- The **Today** button changes the date to "Today"
- The **Double arrow to the left** takes the date back 5 Clinic days
- The **Single arrow to the left** takes the date back 1 Clinic day
- The **Single arrow to the right** takes the date forward 1 Clinic day
- The **Double arrow to the right** takes the date forward 5 Clinic days

The **Calendar** options allow the user to change the day, month and year

The **Clinic Day** allows the user to select the previous or future 7 Clinic dates

The **Weeks in Advance** allows the user to search for Clinics up to 26 weeks in advance of the displayed Clinic date

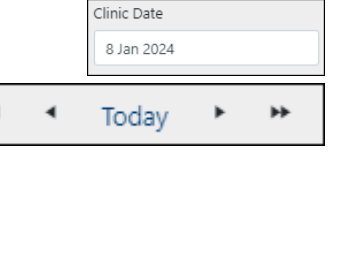

44

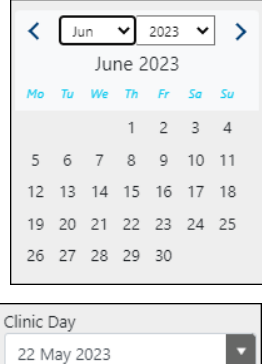

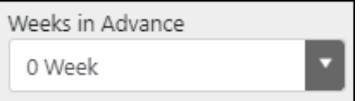

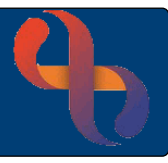

曽

Best Care **Healthy Communities** 

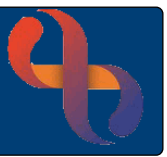

# <span id="page-6-0"></span>**Booking a Clinic Appointment**

If you are assigned to a Service specific Clinic this will display. If not, follow the **[Opening](#page-1-1) Clinics** section of this guide

- Ensure the **required Clinic** is displaying for the **correct date**
- Locate the required **Stream** and **time** of the appointment to be booked
- Click the **grey Action**  $\boxed{\mathbb{S}}$  button (far right)
- Click **New Appointment**
- **Search** for the Client you wish to book into the appointment

The **Book Appointment** screen will display

There are 5 sections to complete

#### The **Appointment Details** section will display at the top of the screen

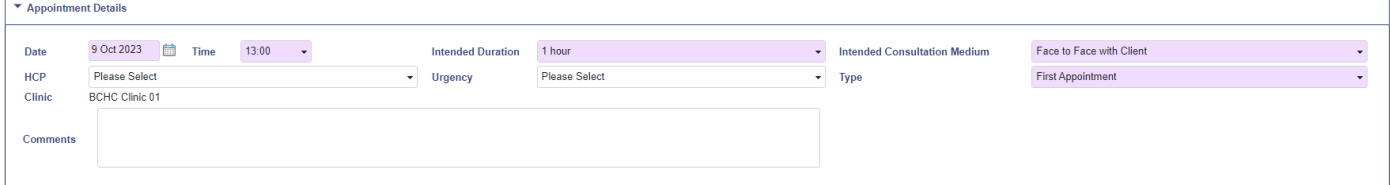

Complete as required.

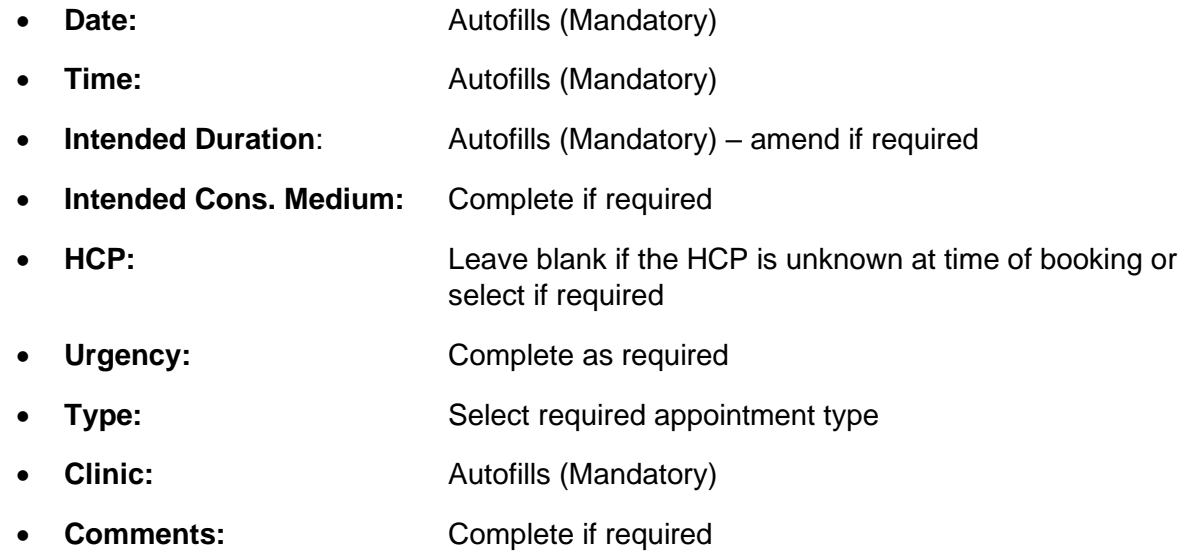

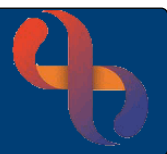

# <span id="page-7-0"></span>Client(s) Section

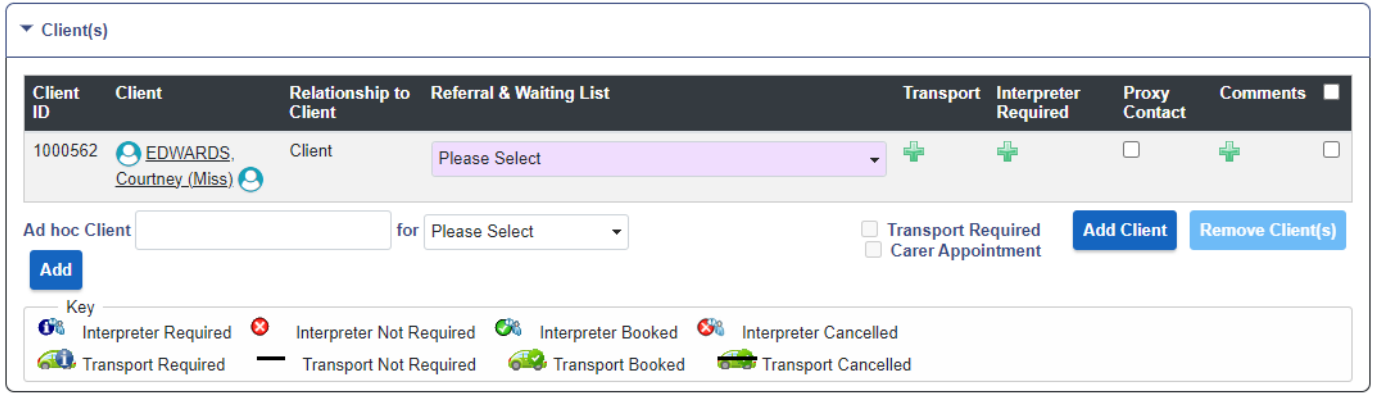

This section displays the Client's name and most importantly the Referral information. It also allows for indication that an Interpreter needs to be booked, cancelled, is required and multiple Clients to be added to the appointment (if required).

#### **Adding an Interpreter**

- Click the Green Plus Symbol **Formulate interpreter Required**
- The **Please choose Interpreter options for this Client** dialogue box will display
	- Interpreter Required is auto-selected  $\odot$
	- **Language:** Select Language
	- **Comments:** Complete if required
	- Click **Save**

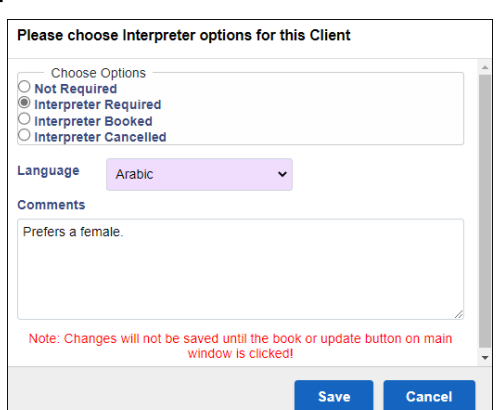

Please note: you must follow your SOP's for physically booking the interpreting services

#### **Adding Multiple Clients**

If the appointment is shared with another Client, they can be added here

- Click the **Add Client** button **Add Client** (bottom right)
- **Search** for the additional Client
- Click **Add Client**

lest Care

The additional Client is now visible in the booking screen

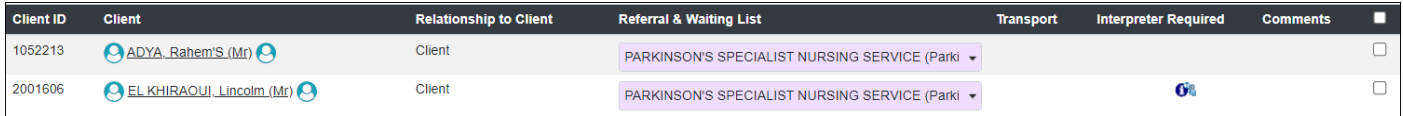

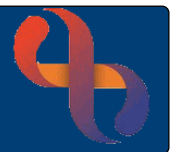

# <span id="page-8-0"></span>Additional HCP's Section

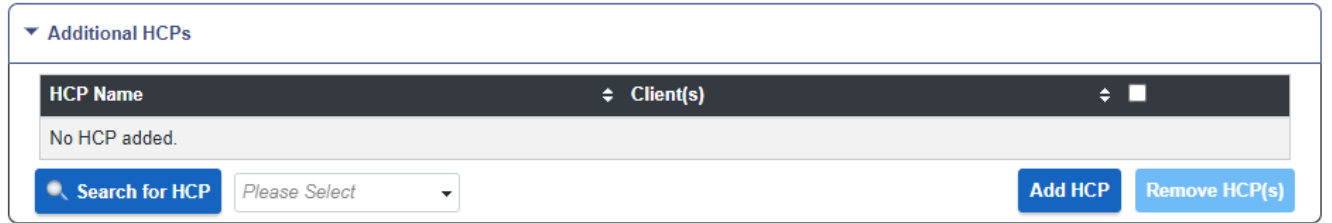

If no HCP is selected in the Appointment Details then the Additional HCP section will not be active.

Appointments can be edited and HCPs added as required at any stage until the appointment is Outcomed

If an HCP is selected in the Appointment Details then the Additional HCP section will be active allowing users to add additional HCPs to the appointment if required

- Select the **Additional HCPs** section
- Click **Please Select** dropdown
- Select the **additional HCP's name** from the list of available staff
- Click **Add HCP** (right)

The additional HCP will be added to the appointment

### <span id="page-8-1"></span>Intended Activities Section

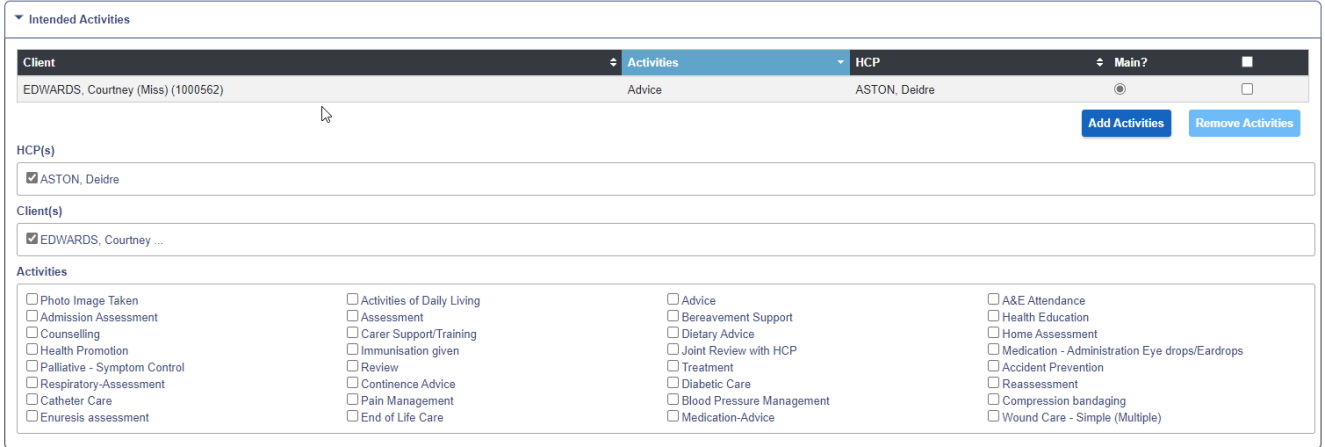

This section allows the user to select the activity/ies they intend to do at the appointment, at the time of booking. However, activities can also be recorded when Outcoming the appointment.

- Select the **Intended Activities** Section
- Click to select the **required Activity/ies**
- Click the **Add** button (above on the right)

Once the Add button is selected, the Selected Activities will display alongside Client's name under the section heading

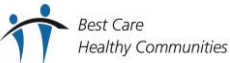

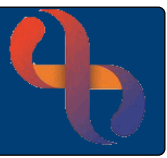

# <span id="page-9-0"></span>Repeat Appointments Section

This section allows the user to create repeat appointments, for example, if a Client is going to attend a series of exercise classes or a regular appointment as part of a course of treatment

Users do not need to complete this section unless repeat appointments are required

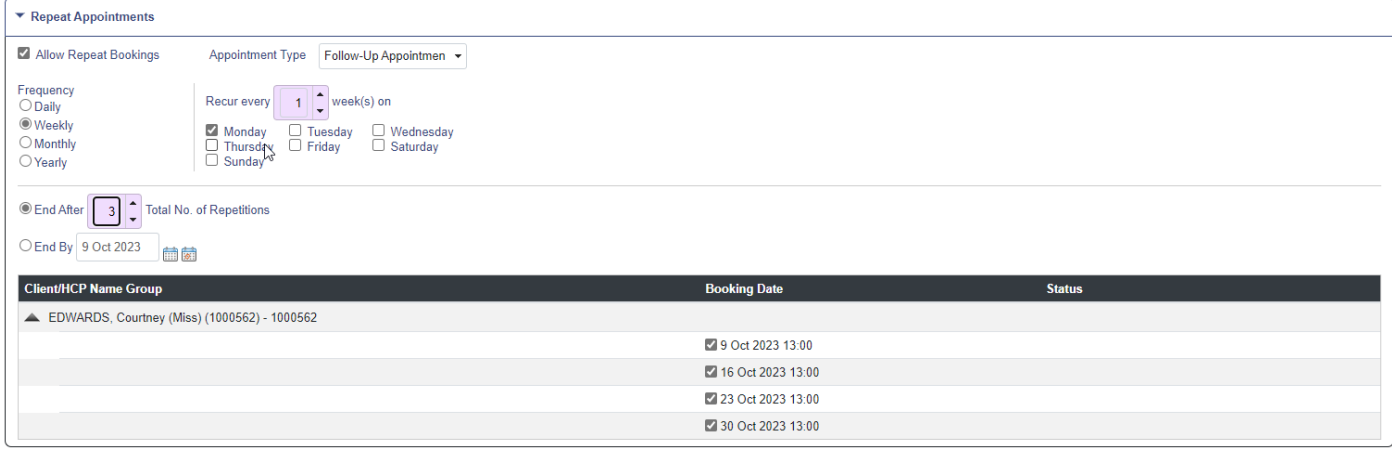

• Place a **tick** in the **Allow Repeat Bookings** tick box

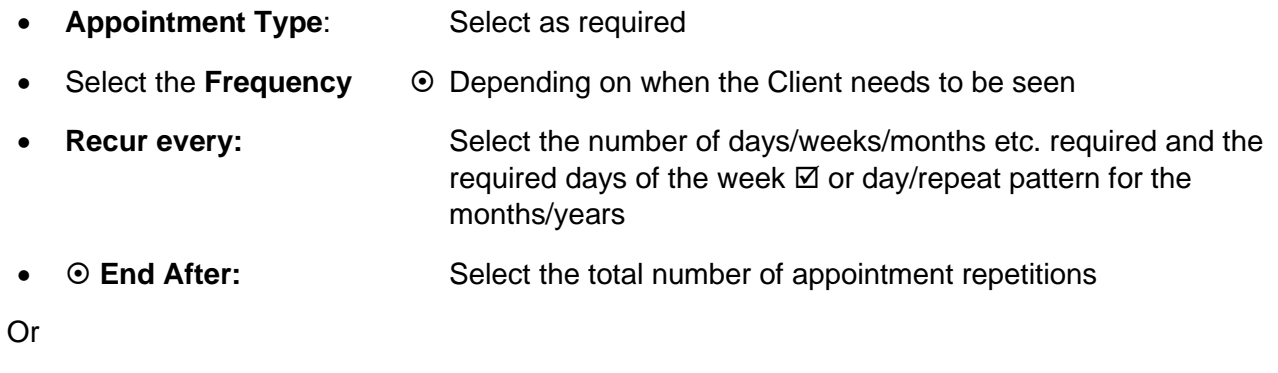

•  $\odot$  **End By:** Select the date of the last appointment

The repeat appointments will display towards the bottom of the screen

Once you are happy with the information you have completed on the booking

• Click **Book**

lest Care **Healthy Communities** 

If any of the appointments occur on a scheduled Bank Holiday (e.g. Christmas Day) a Booking Clash message will display. Select the Book Available option to only book appointments on the available dates

If the appointment has been booked with repeats, a repeat appointment icon will display on every appointment; **F** First appt, **H** Repeat appt, **H** Last appt

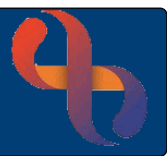

# <span id="page-10-0"></span>**Appointment Options**

When you select the grey Action  $\|\mathbf{S}\|$  button several different options will display:

### **Open Appointment**

Allows the user to make any changes to the appointment

### **Cancel Appointment**

Allows the user to cancel the appointment from the Clinic

### **Record Outcome**

The user completes the Outcome with the actions that took place at the appointment and this generates funding for the Service

### **Case Record**

Opens the Client's Record on the Clinical Portal – Client's View screen

### **Client Diary**

Open the Client's Record on the Client Diary screen

### **Slot History**

Displays any previous bookings in the appointment slot

#### **Client Arrived**

Automatically records the current time as the arrival time on all Clinic Views and on the Outcome screen

#### **Enter Arrival Time**

Displays the Enter Arrival Time screen for the user to enter the time

#### **Move Appointment**

Displays the Move Appointment to Scratch Pad screen, a quick way to change an appointment

#### **Book Follow Up**

Displays the Appointment Search screen for the user to find available appointments slots and book a follow up appointment for the same Client

Depending on the state of the slot, the available options will vary

Open Appointment Cancel Appointment Record Outcome Case Record Client Diary Slot History Client Arrived **Enter Arrival Time** Move Appointment Book Follow up

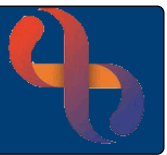

# <span id="page-11-0"></span>**Editing an Appointment**

An appointment can be edited up until it has been Outcomed. If appointment information needs to be edited after Outcoming, the appointment Outcome will need to be Reversed by a Rio user with Reversal functionality rights (usually Administrators, Team Leaders, Managers). Alternatively, this can be done on request by the Service Support team.

- Click the **grey Action**  $\boxed{\mathbb{F}}$  button
- Select **Open Appointment**

The Appointment screen displays with an Update button located at the bottom.

- Make the required changes.
- Click **Update**

# <span id="page-11-1"></span>**Arriving a Client (List View)**

List View is the screen often used by receptionists to arrive Clients on Clinic. Once entered the colour of the appointment changes to a paler pink, to indicate the Client has arrived

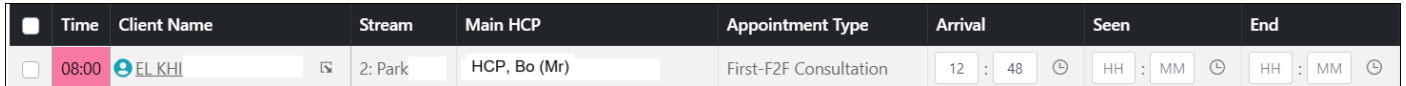

- Click into each of the **Arrival** fields
- Complete as required. Clicking the clock icon next to the Arrival field auto fills the arrival time with the current time or type in the required time.
- Click **Save**

# <span id="page-11-2"></span>**Printing a Clinic List (List View)**

A paper copy of the Clinic List can also be printed in List View. The Print Clinic List button is located to the lower right of the List View screen

- Click **Print Clinic List**
- Complete as required
- Click **Go**

lest Care

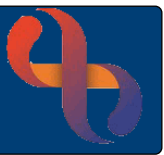

# <span id="page-12-0"></span>**Booking an Appointment for Family Member Clients**

Some Services associate Clients together as 'Family Members'. If a Client is a Family Member you can easily add other Family Members to the appointment

- Click the **grey Action**  $\boxed{\mathbb{F}}$  button
- Click **New Appointment**
- Search for the first Client you wish to book into the appointment

### The **Appointment Booking (Clinic)** screen will display

Complete as required

- **Date:** Autofills (Mandatory) **Time:** Autofills (Mandatory) **Intended Duration:** Autofills (Mandatory) • **Intended Consultation Medium:** Complete if required • **HCP:** Leave Blank or select as required **Urgency:** Complete as required **Type:** Select required appointment type **Clinic:** Autofills (Mandatory)
- **Comments:** Add if required
- Click **Add Client** (bottom right)

If the Client has Family Members added to their Rio record, the Family Members screen will display, Family Members are listed in the Participant column

Locate the Family Member/s you want to include in the appointment

- **Click**  $\odot$  **in the Referred column**
- **Select** the **Referral** to your team

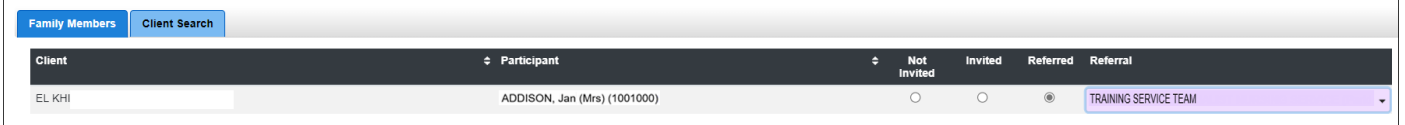

- Click **Add Client(s)** (bottom)
- Click **Book**

**Best Care** 

The Family Member is now added to the appointment

If the Clinic is displayed in **Stream View**, an appointment containing Multiple Clients will display as a **Group Booking**

• Click the grey Action button  $\vert \mathbf{g} \vert$  to display the names of the booked Clients

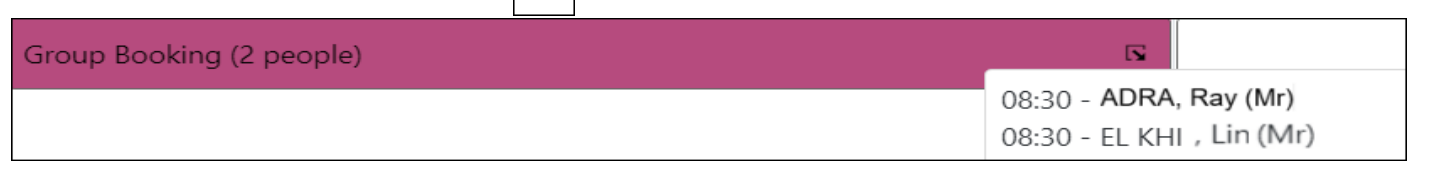

### <span id="page-13-1"></span><span id="page-13-0"></span>**Appointment Search**

The Appointment Search functionality allows users to search for available or booked appointments in specific Clinics or with specific HCPs on specific dates or within a date range. Users can also book appointments from the Appointment Search screen.

- Click the **Actions** button (top right)
- Click **Appointment Search**

#### The **Appointment Search** screen will open

• Select the required available/booked appointments; Clinic/HCP and Date and Time/Period

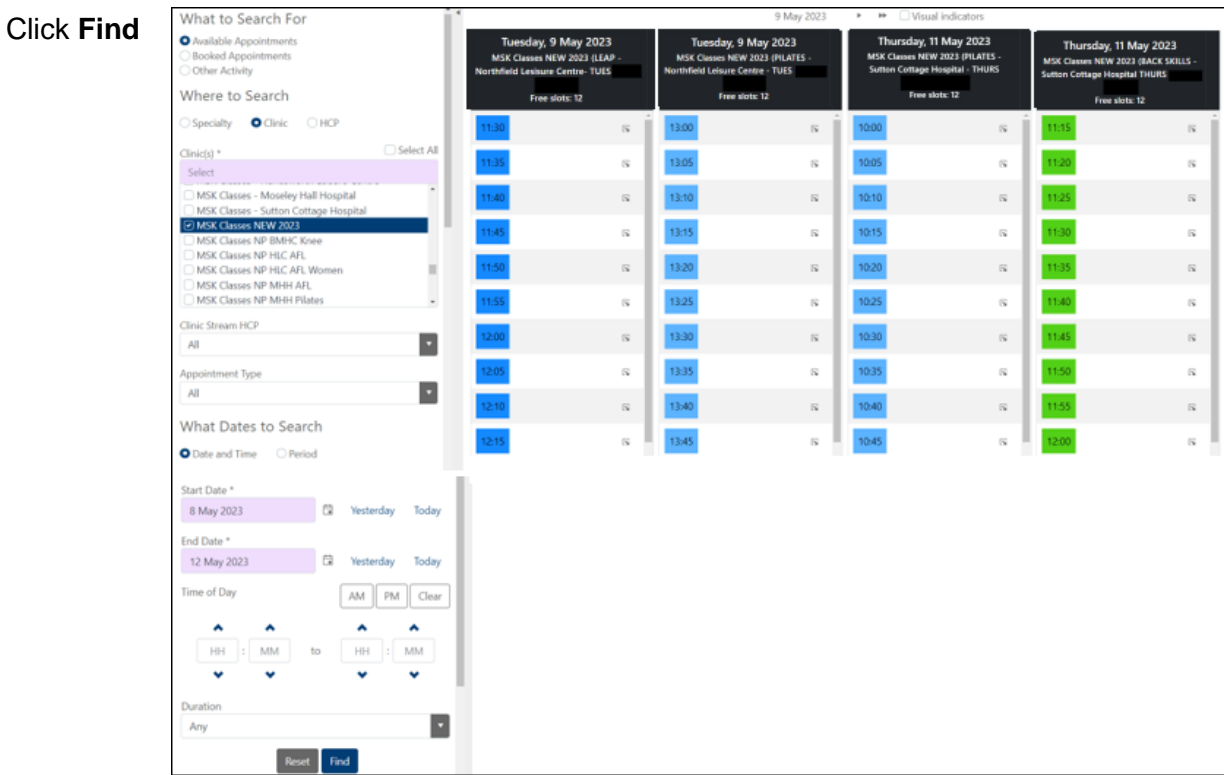

Only dates with the selected appointment type display

• Click the **grey Action B** button to book an appointment

**Best Care Healthy Communities** 

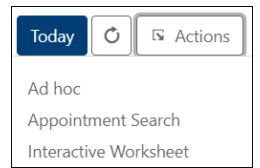

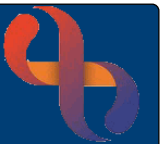

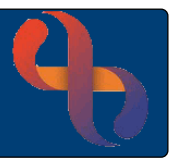

# <span id="page-14-0"></span>**Recording an Outcome (One Client)**

- Click the **grey Action**  $\boxed{\mathbb{S}}$  button
- Click **Record Outcome**

If the HCP was not selected when the appointment was booked, the HCP Selection screen will display

- Select the **HCP** name
- Click **Yes**

#### The **Attendance Indicator** screen will display

The Clinic ID, date, time, intended duration and HCP display at the top of screen

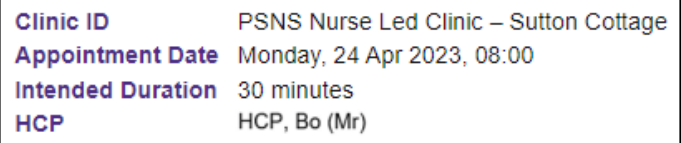

There are two Tabs on the left of the screen **Attendance Information** and **Activities**, both will need completing

### <span id="page-14-1"></span>Attendance Information Tab

- **Arrival Time:** Complete with Client arrival time, if not already completed
- **Actual Duration:** Amend length of appointment, if required, in minutes
- **Seen Time:** Complete with the appointment start time
- **Actual Consultation Medium:** Autofills if added to Book Appt screen, complete as required
- **Conclusion:** Complete as required
- Attendance Comment: Complete if necessary

#### <span id="page-14-2"></span>**Recording Progress Notes during the Appointment Outcome**

A Progress Note can be recorded when Outcoming the appointment. The Note may be completed and Validated or be partially completed and saved with a Validation Status of 'Unvalidated' allowing the Note to be completed later via the Clinical Portal

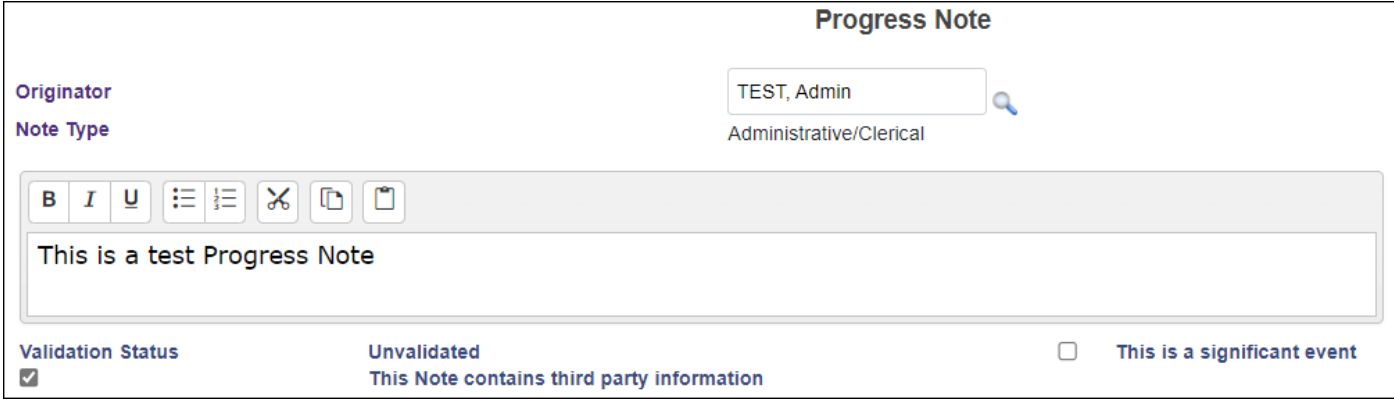

Best Care

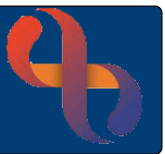

### <span id="page-15-0"></span>Activities Tab

If Intended Activities were added at the time of booking, these will show on the Activities Tab. The HCP will be required to actualise the Activity and identify the Main Activity carried out at the appointment by selecting the Actual and Main Activity radio buttons  $\odot$ 

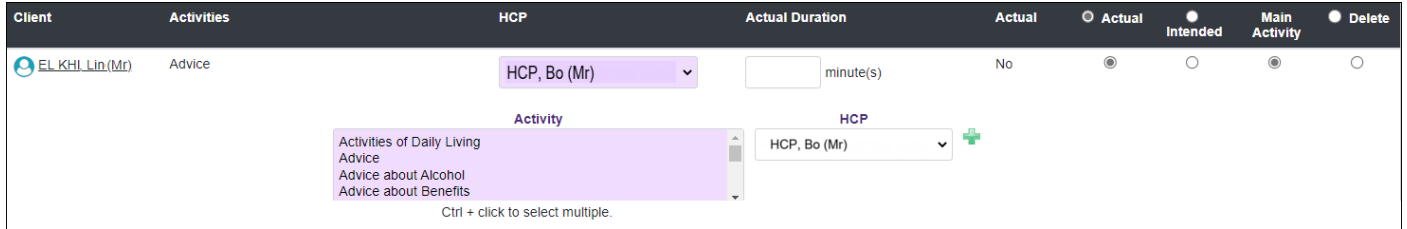

Any additional Activities can be added from the Activity list

### **Adding Additional Activities**

- Select the required **Activity** from the list
- Click the **green plus**

If the new added Activity is the Main Activity, then the Main Activity  $\odot$  needs to be changed to reflect this

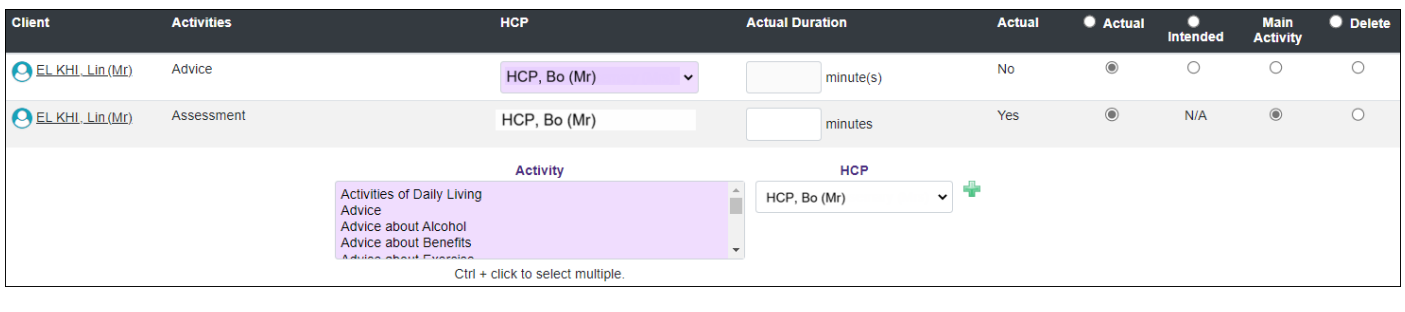

- Click **Save**
	- Click **Close**  $\vert x \vert$  icon (top right)

The appointment is now green indicating that it has been Outcomed

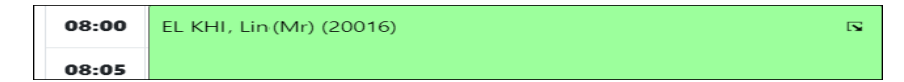

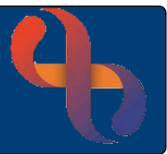

# <span id="page-16-0"></span>**Recording Outcomes (Multiple Clients)**

- In Streams View
- Click the **grey Action**  $\boxed{\mathbb{S}}$  button
- Click the **grey Action**  $\boxed{\mathbb{F}}$  button for 1 of the Clients
- Click **Record Outcome**

If the HCP was not selected when the appointment was booked, the HCP Selection screen will display

- Select the **HCP** name
- Click **Yes**

The **Attendance Indicator** screen displays with a list of the booked Clients. Each Client has a tick box (far right)

If the outcome is the same for all clients in the booking i.e. They all attended and had same activities carried out:

#### **Click Check All Ø** tick box

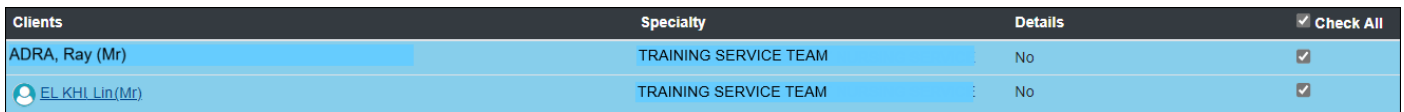

If different Outcomes need to be recorded for each Client. Select the tick box for each individual Client and Outcome separately

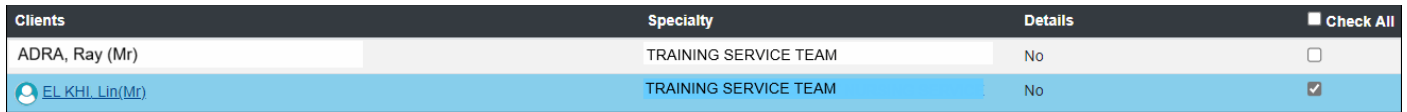

Complete the Attendance Information and Activities Tabs. See the [Attendance Information Tab](#page-14-1) and [Activities Tab](#page-15-0) sections

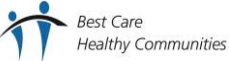

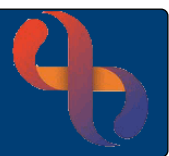

# <span id="page-17-0"></span>**Recording Activities (Two HCPs)**

- **Click the grey Action**  $\boxed{\mathbb{S}}$  button
	-
- Click **Record Outcome**

The **Attendance Indicator** screen displays the Clinic ID, date, time, intended duration and HCP(s) details of the appointment

There are two Tabs on the left of the screen **Attendance Information** and **Activities**, both will need completing

### <span id="page-17-1"></span>Attendance Information Tab

- **Arrival Time:** Complete with Client arrival time
- **Actual Duration:** Amend length of appointment, if required, in minutes
- **Seen Time:** Complete the appointment start time
- **Actual Consultation Medium:** Complete as required
- **Conclusion:** Complete as required
- **Attendance Comment:** Complete if necessary
- Record a **Progress Note** if required. See the [Recording Progress Notes during the Appointment](#page-14-2) **[Outcome](#page-14-2)** section

### <span id="page-17-2"></span>Activities Tab

Any Intended Activities which were added when the appointment was booked are displayed

Activities can also be selected from the Activity list

- Select the **Activity**
- Select the **HCP** who carried out the Activity
- Click **green Plus**

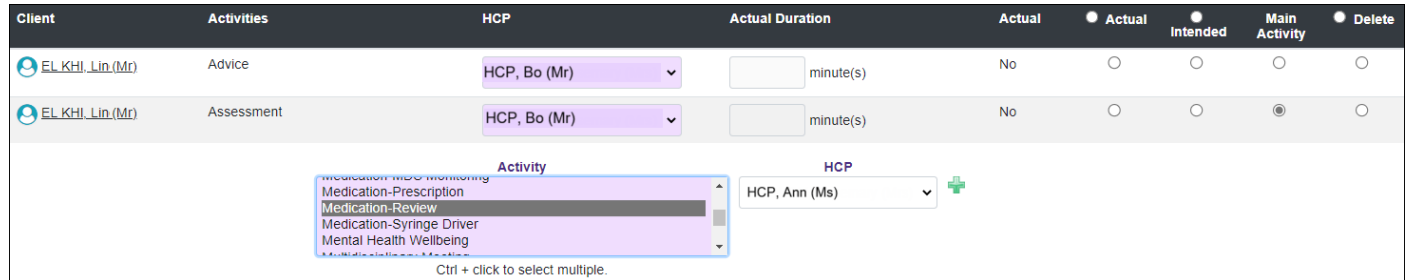

- **Click Actual**  $\odot$  **and Main**  $\odot$  (as required)
- Click **Save**
- Click **Close**  $\vert x \vert$  icon (top right)

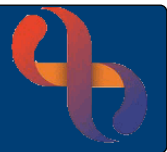

# <span id="page-18-0"></span>**Cancelling an Appointment**

Appointments may be cancelled by the Service or by the Client

- Locate the appointment which needs to be cancelled
- Click the **grey Action**  $\boxed{\mathbb{F}}$  button
- Click **Cancel Appointment**

The **Cancel Appointment(s)** screen displays, complete the cancellation details

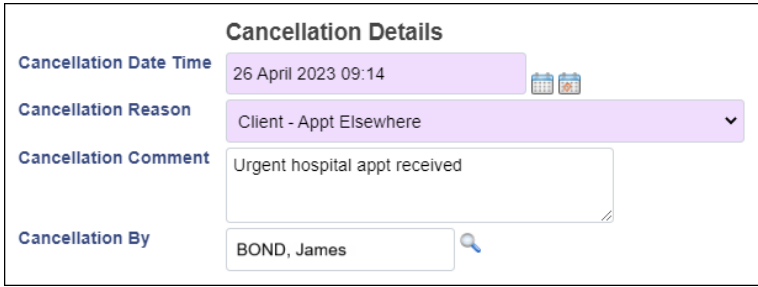

- 
- **Cancellation Date Time:** Amend if required e.g. Date/ time Client notified
- **Cancellation Reason:** Select as required
- **Cancellation Comment:** Complete if required
- **Cancellation By:** Autofills
- Click **Cancel This Appointment**

An Information prompt displays, asking **'Are you sure you want to continue to cancel'?**

• Click **Yes**

An Information prompt displays, asking **'Do you want to re-book this appointment'?**

• Click **No**

The cancelled appointment displays with the Client's name and the Cancellation icon in Stream View

® EL, KHI (Mr) (1000100) 下

Another Client can be booked into this appointment slot if required

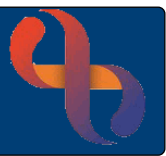

# <span id="page-19-0"></span>**Recording a DNA (Did Not Attend)**

If a Client fails to attend their appointment, it is Outcomed as a DNA (Did Not Attend)

- Click the grey Action  $\boxed{\mathbb{S}}$  button
- Click **Record Outcome**

#### The **Attendance Indicator** screen will display

- **Arrival Time:** Leave blank **Actual Duration:** Autofills **Seen Time:** Leave blank • **Actual Consultation Medium:** Autofills if completed at time of booking. • **Conclusion:** Did Not Attend Attendance Comment: Complete if required e.g. Admin to call Client to discuss
- Click **Save**

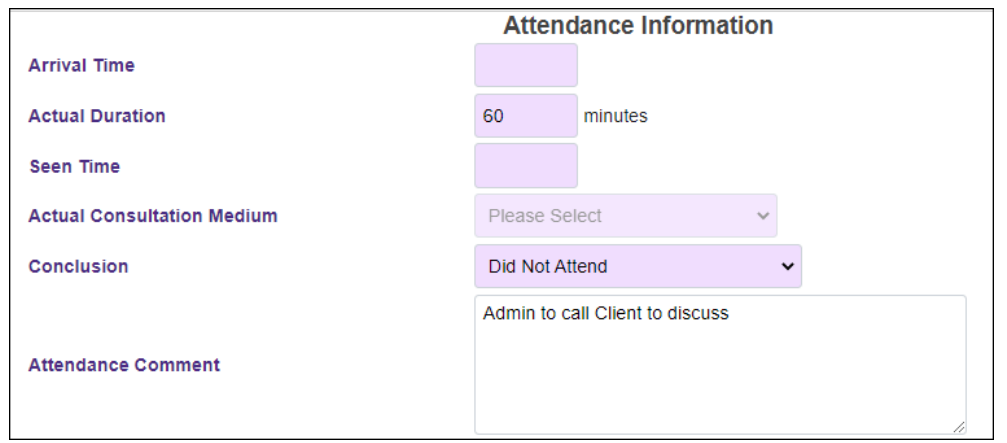

An Information Prompt displays, asking **'Do you want to book a follow-up appointment'?**

- Click **No**
- Click **Close**  $\vert x \vert$  icon (top right)

The Outcomed appointment displays in grey

EL, KHI (Mr) (1000100)

 $\overline{\mathbf{S}}$ 

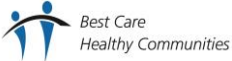

# <span id="page-20-0"></span>**Rescheduling a Clinic Appointment**

If an appointment needs to be moved to an alternative date, time or Clinic this can be done easily via the Appointment Scratch Pad. The Appointment Scratch Pad belongs to the team not to an individual. Any appointments moved onto the Scratch Pad must be immediately moved to the new appointment slot

The Appointment Scratch Pad is usually collapsed on the Clinic screen and will need to be displayed before starting to reschedule the appointment

• Click the **Scratch Pad** button  $\frac{d}{d}$  (left) to open the Appointment Scratch Pad

The appointment can now be 'dragged and dropped' into the Scratch Pad

- Click the **appointment**
- Holding the mouse button down, **drag** the appointment to the **Scratch Pad**
- **Release** the mouse button

The **Move Appointment to Scratch Pad** dialogue box will display

- **Reschedule Reason:** Select as required
- **Reschedule Comment:** Complete as required
- Click **Move Appointment to Scratch Pad**

A Message Prompt displays, advising 'Appointment(s) successfully rescheduled!'

• Click **OK**

The Client's appointment will now display in the Scratch Pad

The icon will change to green with the number of appointments

- Locate the **new appointment slot**
- **Click and Drag** the appointment from the Scratch Pad to the new slot

A Message Prompt displays, advising '1 Appointment successfully rescheduled!'

• Click **OK**

**Best Care Healthy Communities** 

The appointment displays with the **Reschedule** icon

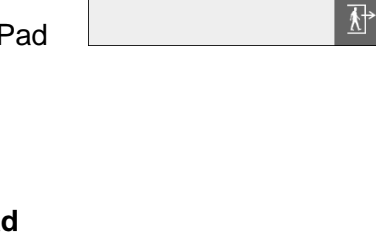

Move Appointment to Scratch Pad Close

There are no appointments on the

Scratch Pad

Scratch Pad list.

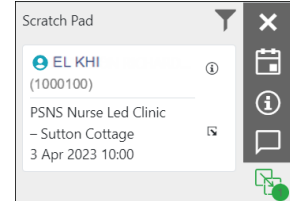

Move Appointment to Scratch Pad

Client cancelled-work commitments

eschedule Comment Client will call and re-book

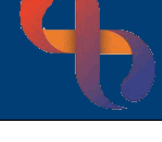

Y  $\overline{\mathsf{x}}$ 

白

 $^\mathrm{(i)}$ 

 $\Box$ 

h

۱.

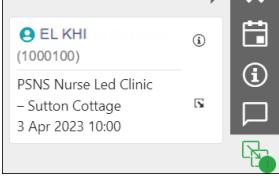

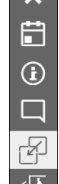

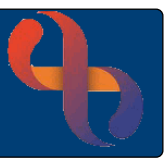

# <span id="page-21-0"></span>**Booking Other Activities**

The **New Activity** function allows user to record Activities such as meetings, training events etc., where Client details don't need to be captured

- **Click the grey Action |**  $\overline{B}$  **| button**
- Click **New Activity**
- **Start Date:** Autofills
- **Time:** Autofills, amend if required
- **Duration:** Autofills, amend if required
- **Activity Type:** Select as required
- **Comments:** Complete if required
- **Streams Tab:** Autofills **Ø**
- **HCP's Invited Tab:** Normally blank
- **Repeat Activities Tab:** Complete if required
- Place a **tick** in the **Allow Repeat Bookings** tick box
- **Activity Type:** Select as required
- Select the **Frequency**  $\odot$  Depending on when the Activity occurs
- **Recur every:** Select the number of days/weeks/months etc. required and the required days of the week  $\boxtimes$  or day/repeat pattern for the months/years

 $\overline{\mathbf{S}}$ 

• **End After:** Select the total number of Activity repetitions

Or

- $\odot$  **End By:** Select the date of the last Activity
- Click **Book**

#### The **Activity/Event** displays in green

Meeting-MDT

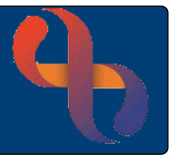

# <span id="page-22-0"></span>**Reversing an Outcomed Appointment**

Once an appointment has been Outcomed it cannot be amended. If errors have been made (wrong HCP/time/activities etc.), then the appointment Outcome will need to be 'Reversed'

As the name of the HCP doesn't display on the Reverse Outcome screen, always check the HCP details via the Client Diary before Reversing an appointments

The Service Support team can Reverse Outcomed appointments on your behalf. Some BCHC staff, usually administrators, will have Reverse Outcome functionality on their Rio Access

- Click **MENU**
- Reverse Functions • Click z.
- Click **Reverse AMS Outcome**

#### The **Reverse Outcome** screen will display

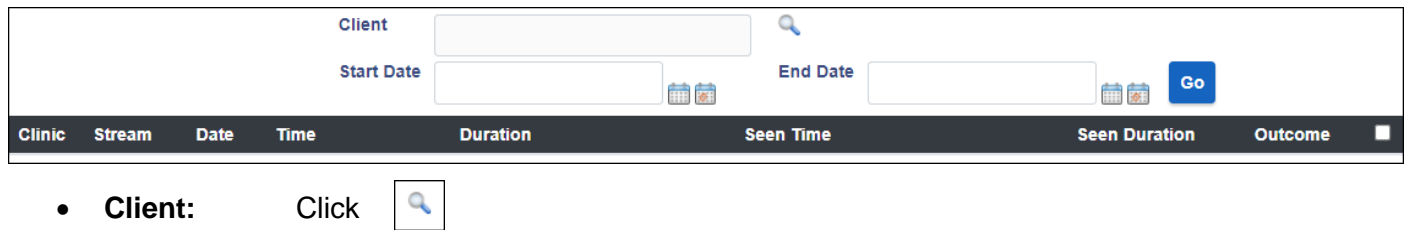

### The **Select Client for Reverse Outcome (Search)** screen will display

**Search** for Client

The Client's name will now display

- **Start Date:** Complete as required e.g. Date of appointment to be Reversed
- **End Date:** Complete as required e.g. Date of appointment to be Reversed or date range
- Click **Go**

Best Care

A list of Outcomed appointments within the date range for the Client will display

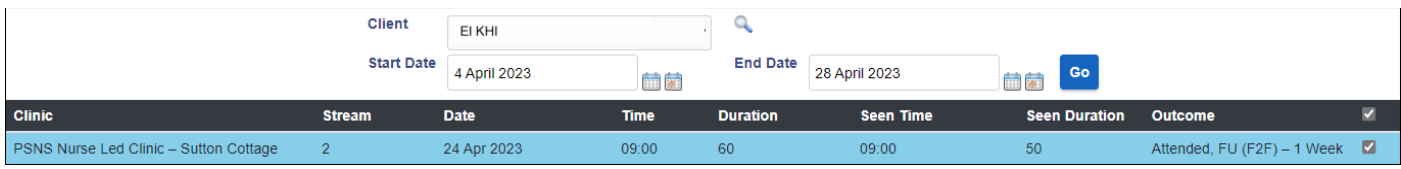

- Click  $\boxtimes$  to select the appointment(s) you wish to Reverse
- Click **Reverse Outcome** (bottom)

The appointment is now removed from the list and can be Outcomed correctly via the Clinic Appointments screen or Client Diary